# **"Toolboxes"-**ის გამოყენება

რა არის "Toolboxes",როგორ უნდა გამოვიყენოთ იგი "ArcMap"-სა და "ArcCatalog"ში. ჩვენი საკუთარი "Toolboxes"-ის შექმნა,სისტემური იარაღების დამატება.

## შესავალი

ამ სავარჯიშოში ჩვენ გავეცნობით "ArcGIS"-ის სპეციალურ ფუნქციას-"Toolboxes",იგი ჩვენ დაგვეხმარება განვახორციელოთ სხვადახვა სახის ოპერაცია,რაც დაგვჭირდება მომავალ სავარჯიშოებში. აქამდე ჩვენ ვიყენებდით ღილაკებს და მენიუს "ArcGIS"-ის ფუნქციების გამოსაყენებლად. "Toolboxes"-ის  $q_1$ უნქციები გაცილებით დიდ შესაძლებლობებს გვაძლევს. მისი დახმარებით შეგვიძლია განვახორციელოთ ყველა ოპერაცია და ასევე შეგვიძლია დავამატოთ დამატებითი ფუნქციები.

- $\bullet$  გამოვიყენოთ სისტემური იარაღი "Create Personal GDB",ახალი გეომონაცემთა ბაზის შესაქმნელად.
- \_ შევქმნათ ახალი სამომხმარებლო "toolboxe" ამ გეომონაცემთა ბაზაში;
- დავამატოთ "toolset" სახელად- "Project A";
- დავამატოთ სისტემური იარაღი "Intestect" --- "toolset" ში;
- $\bullet$   $\theta$ ევამოწმოთ რომ ჩვენს მიერ შექმნილი "toolboxe" გამოჩნდეს "toolboxe"-ის  $\log 3$ o:

### ra aris **"toolboxes"**

 $a_2a_3b_5a_0$  "ArcMap" sbscongrounds  $a_3a_1b_6a_0;$ 

ჩვენ არ გვჭირდება რომ დავამატოთ მონაცემები ამ შემთხვევაში;

asabboo "toolboxes";

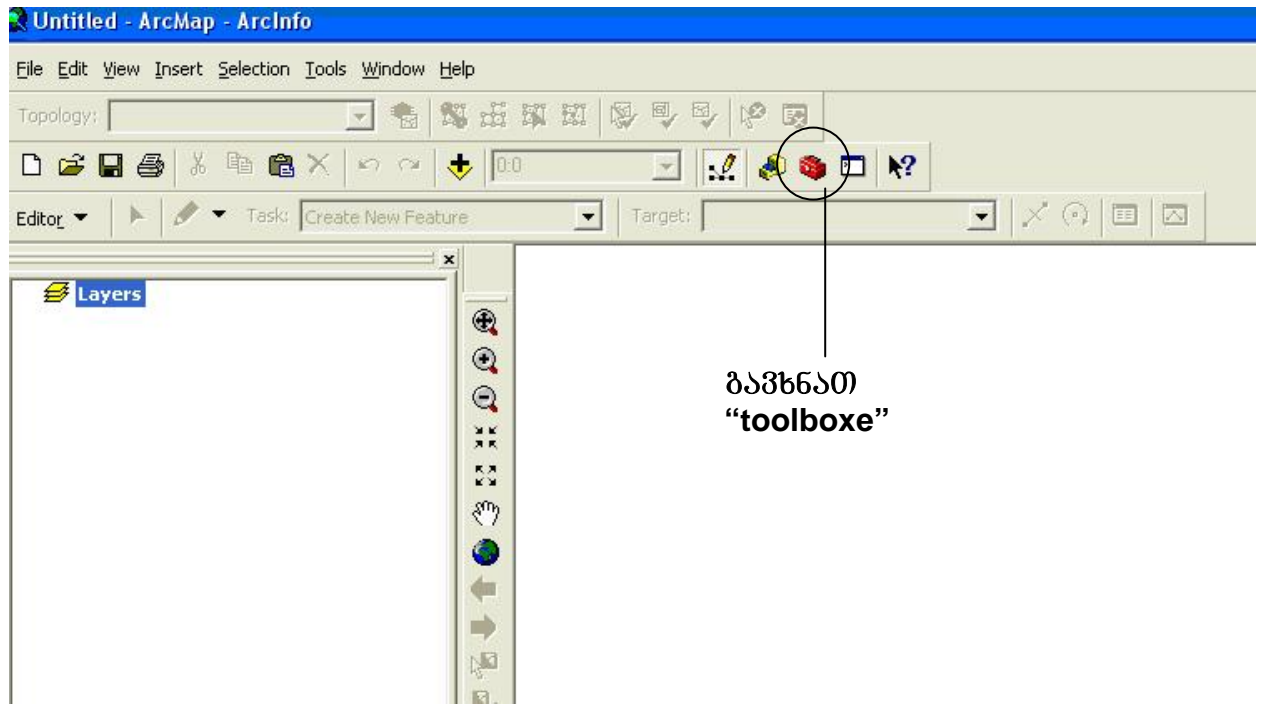

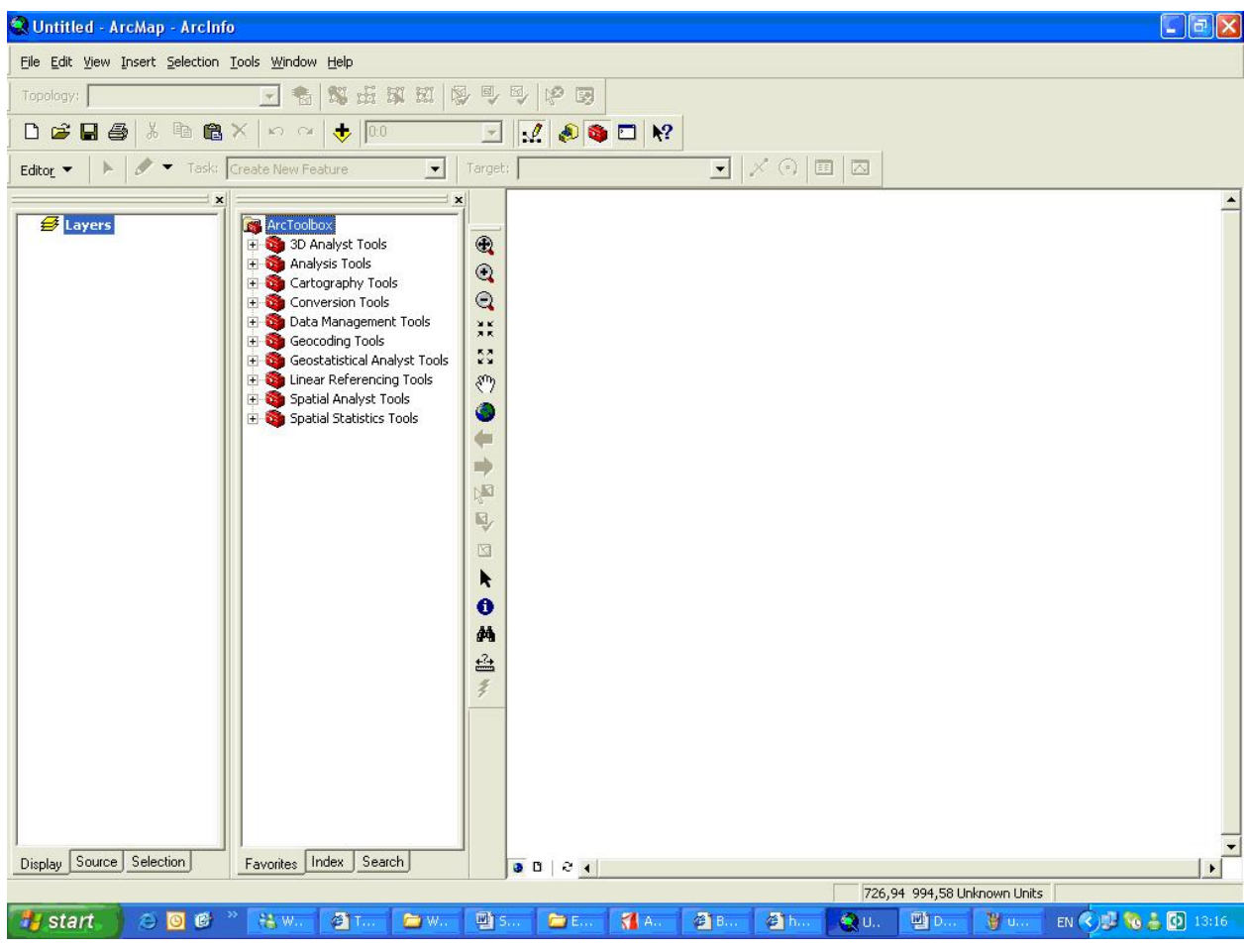

"Toolboxes" შედგება სხადასხვა "toolsets" და "tools"-გან; მაგალითად თუ გავხსნით "Data Management Tools", დავინახავთ,რომ იგი შედგება  $b$  $b$  $s$  $g$  $\circ$  $b$  $h$  $g$  $\circ$  "tools"-  $a$  $\circ$  $b$ ;

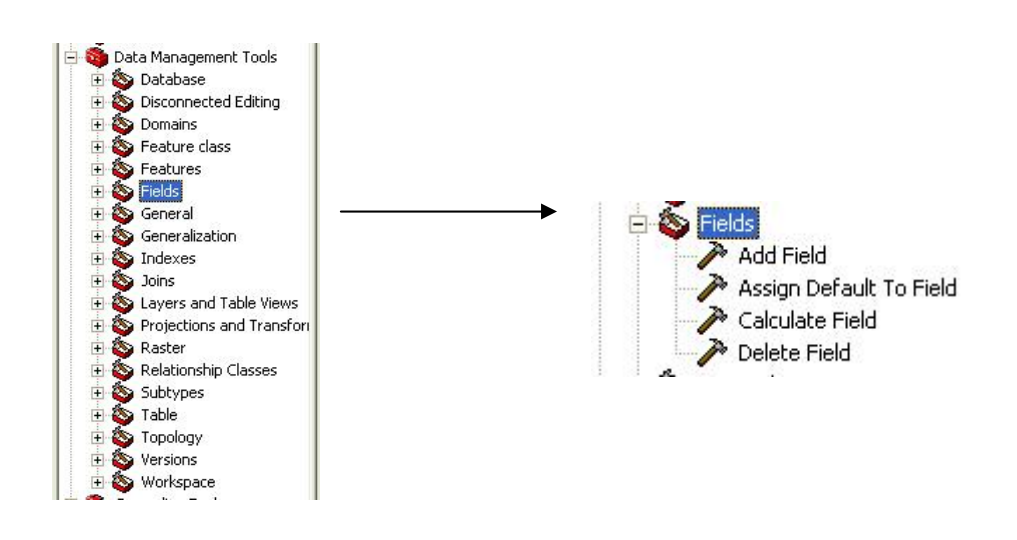

 $_{\beta}$ oo $_{\beta}$ s: რა*მდენი იარაღისგან შედგება* "Topology Toolset"?

მრავალი იარაღის მეშვეობით ჩვენ შეგვიძლია გამოვიყენოთ "ArcGIS"-ის g<sub>n6</sub>d<sub>Go</sub>goo;

gogbb6om "Data Management Tools"---- "Workspace toolset"--- "Create Personal GDB";

"output location"-ში მივუთითოთ მისამართი, სადაც გვინდა რომ შევინახოთ  $\sigma$ ახალი გეომონაცემთა ბაზა;

 $\alpha$ გრეთვე შევიტანოთ სახელი ამ გეომონაცემთა ბაზისთვის:"ToolGDB";

"Ok";

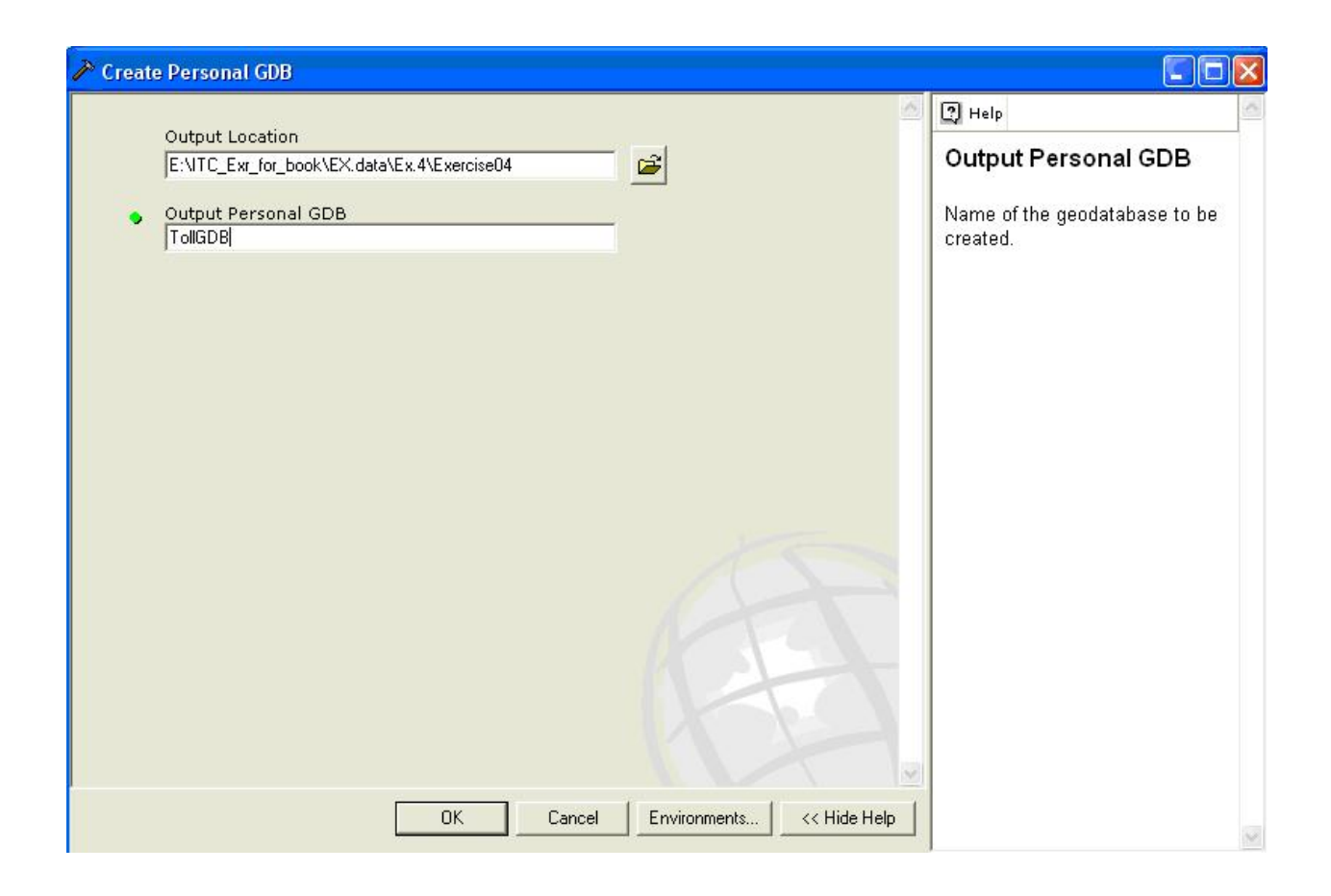

პროგრეს ფანჯარა გაიხსნება, რომელიც გვაჩვენებს დამთავრდა თუ არა პროცესი.

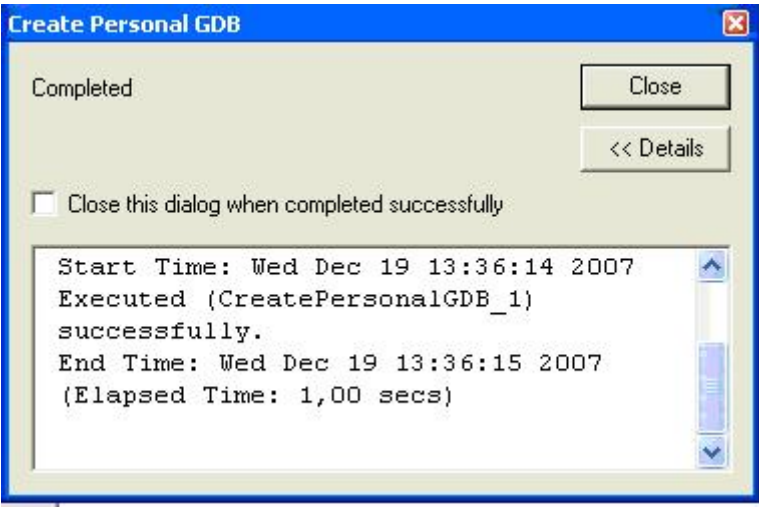

დაველოდოთ სანამ დამთავრდება პროცესი და დავხუროთ ფანჯარა;

ჩვენ შეგვიძლია შევამოწმოთ "ArcCatalog"-ში შევქმენით თუ არა ახალი გეომონაცემთა ბაზა;

#### მოვძებნოთ იარაღები

"ArcToolbox" შედგება ასობით იარაღისგან, ეს რიცხვი დამოკიდებულია ჩვენს ლიცენზიაზე ("ArcView", "ArcEditor", "ArcInfo"),ასევე გაფართოებებზე,რომლებიც ჩვენთვის არის ხელმისაწვდომი("Spatial Analyst","3D Analyst" ....) იარაღების დიდი რაოდენობა ართულებს მათი მოძებნის პროცესს. "Toolbox" –ის ფანჯარა შედგება bsan bisas basami stamin sami sama svetises", "Index", "Search";

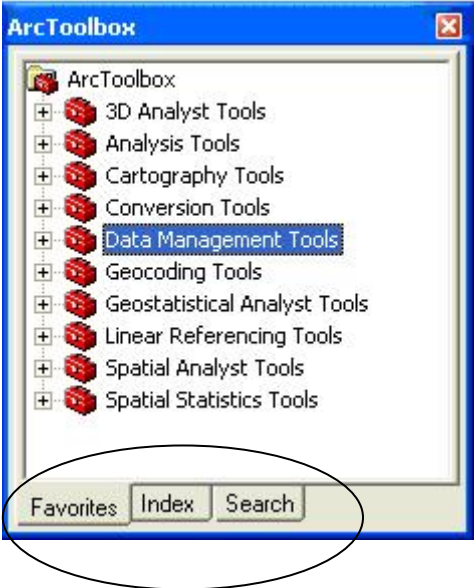

#### მოვძებნოთ იარაღი "Index tab"-ის გამოყენებით

მოვნიშნოთ "Index tab";

ავკრიფოთ მაგალითად: "Create Per...."

მოვნიშნოთ ღილაკი "Locate" ,რის შემგედ ამ კონკრეტული იარაღის ზუსტ ადგილმდებარეობას მივაგნებთ;

მოვძებნოთ შემდეგი იარადები იგივე მეთოდის გამოყენებით "Search tab"-ს აქვს მოძებნის უფრო მეტი შესაძლებლობა;

"Create feature class";

"Add field";

"Intersect";

#### **შევქმნათ ჩვენი საკუთარი "Toolbox"**

 $6a$ ენ შეგვიძლია შევქმნათ ახალი "Toolbox",თუ დავაწკაპებთ მარჯვენა ღილაკს "Toolbox"-ის ფანჯარაში და მოვნიაშნავთ "new toolbox"-ს;

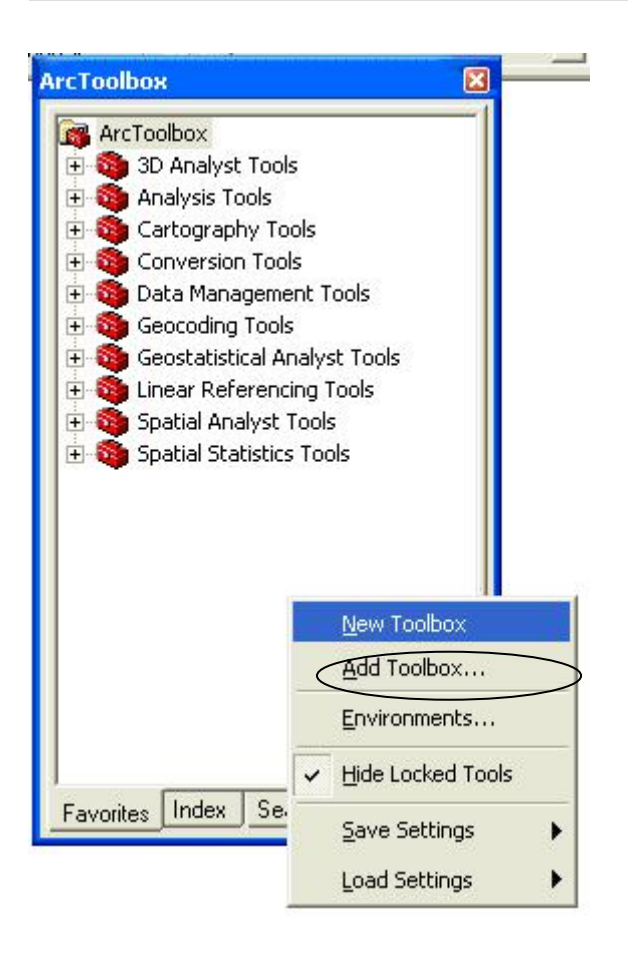

ჩვენი "Toolbox" იქნება განთავსებული როგორც ".tbx " ფაილი საქაღალდეში "MyToolboxes". ის აგრეთვე შეიძლება განთავსებული იქნას გეომონაცემთა ბაზაში.

# შევქმნათ ახალი "Toolbox" გეომონაცემთა ბაზაში

ჩვენ შევქმნით ახალ "**Toolbox"-**ს გეომონაცემთა ბაზაში,ჩვენი საკუთარი სასელით. ამ **"Toolbox"-**ს განვათავსებთ გეომონაცემთა ბაზაში, რომელიც ჩვენ ამ სავარჯიშოში შევქმენით.ამისათვის იგი უნდა შევქმნათ "ArcCatalog"-ში.

გავხსნათ "ArcCatalog";

მოვნიშნოთ გეომონაცემთა ბაზა,რომელიც ჩვენ შევქმენით(ToolGDB); მარჯვენა ღილაკით დავაწკაპოთ და მენიუში მოვნიშნოთ "New"—"Toolbox"; შევუცვალოთ სახელი და დავარქვათ "Mytools";

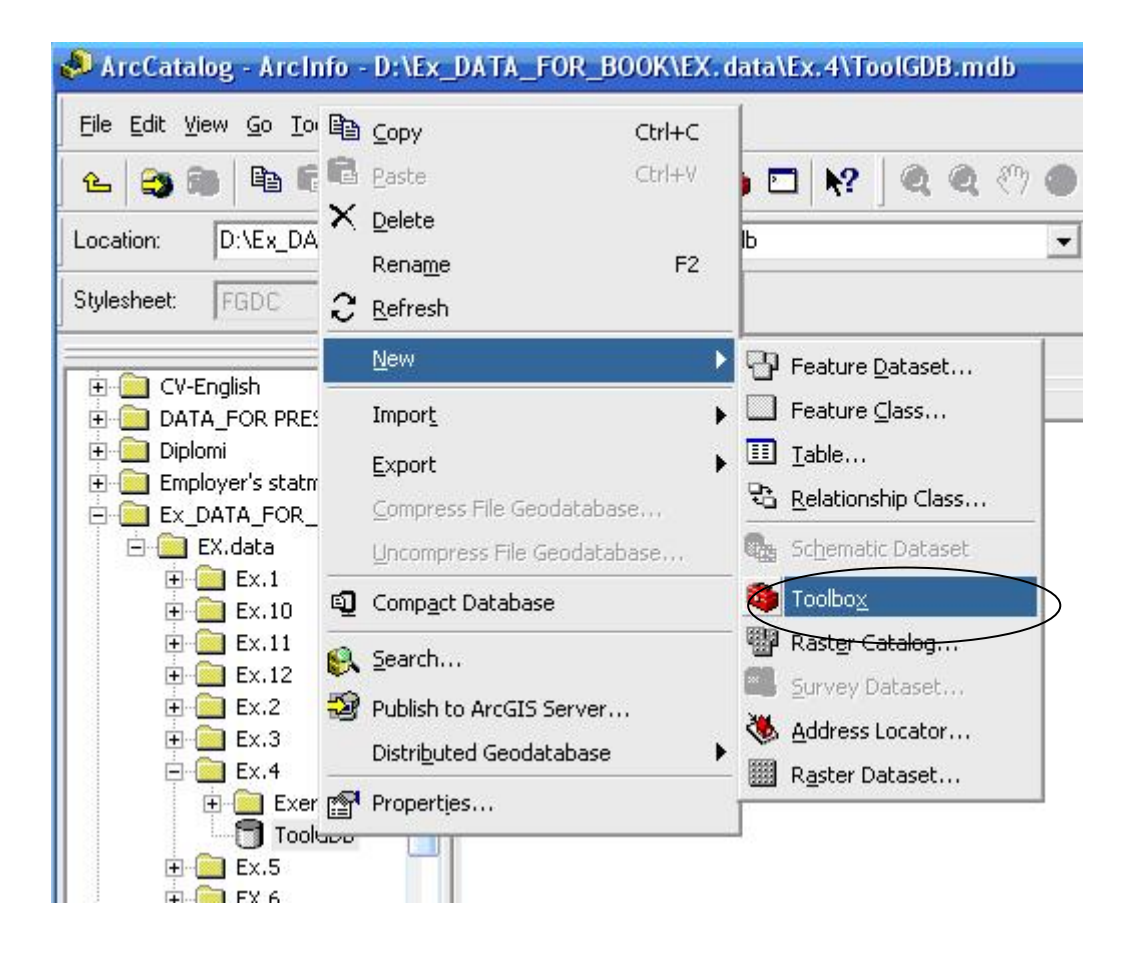

#### იარაღების დამატება

"Toolbox" რომელიც ჩვენ შევქმენით ცარიელია.არსებობს ორი სხის იარაღები: სისტემური და სამომხმარებლო.სისტემური იარაღები--რომლებიც უკვე არსებოს "T<mark>oolbox"-</mark>ში. მიზეზი იმისა თუ რატომ ვათავსებთ სისტემურ იარაღებს სამომხმარებლო "Toolbox"-ში, არის ის,რომ ეს იარარები მოვათავსოთ ერთად. ასევე შეგვიძლია დავამატოთ ახალი იარაღები(შევქმნათ ჩვენ თვითონ) .ეს სამომხმარებლო იარაღები შეიძლება იყოს მოდელები,სკრიპტები ან

იარაღები,რომლებიც შეგვიძლია შევქმნათ "ArcObjects"-ში.ამ ეტაპზე ჩვენ მხოლოდ სისტემურ იარაღებს შევეხებით.

მოვნიშნოთ ჩვენს მიერ შექმნილი "Toolbox";

მარჯვენა ღილაკით დავაწკაპოთ და მოვნიშნოთ "New"---"Toolset";

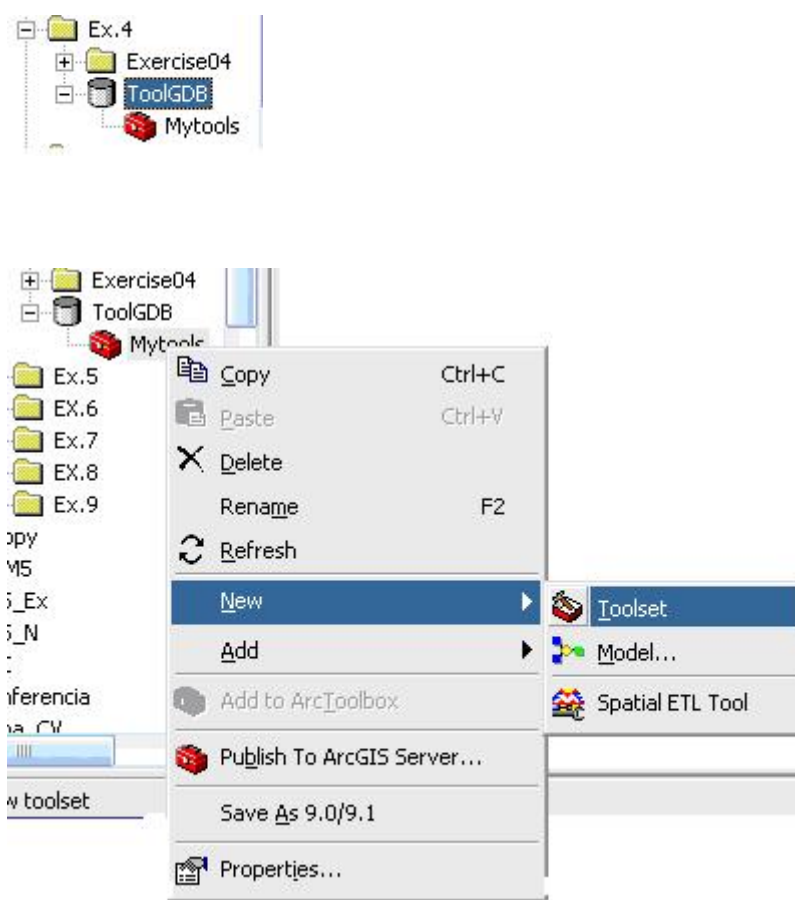

"Toolset"-ს შევუცვალოთ სახელი-"ProjectA";

მოვნიშნოთ იგი და მენიუს ფანჯრიდან მოვნიშნოთ "Add"---"Tool...";

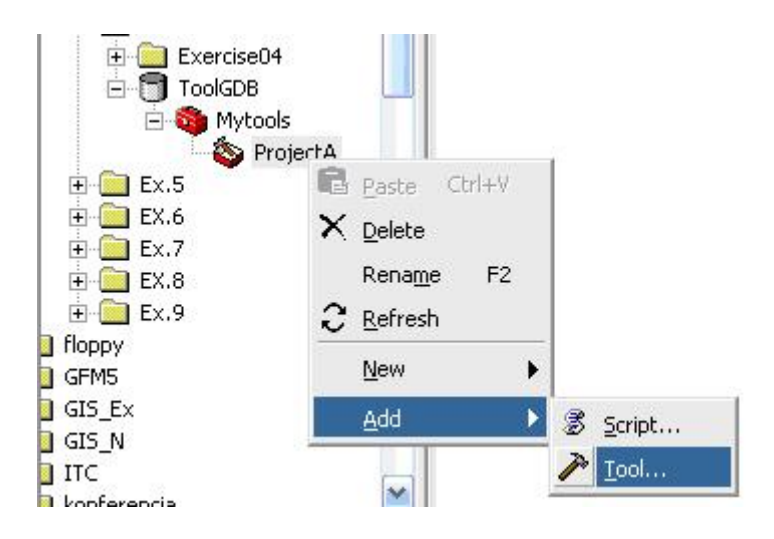

მენიუდან მოვნიშნოთ შემდეგი იარაღები: "Analysis tools"-"Overlay"- "Intersect";

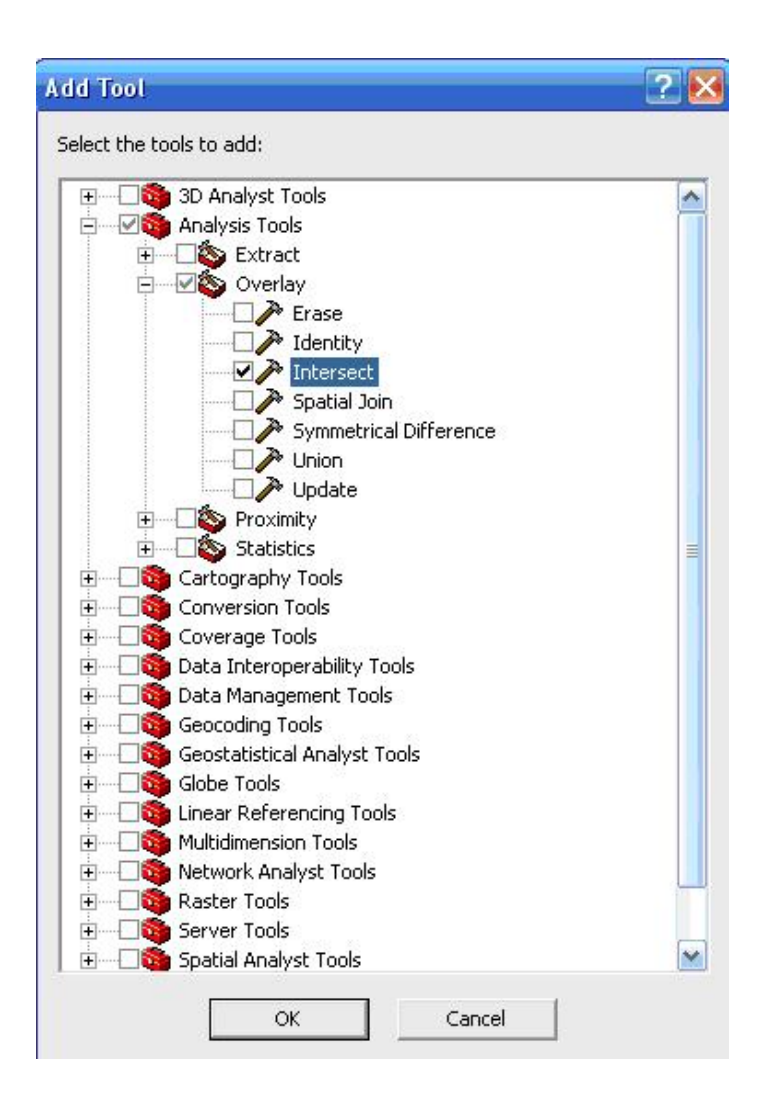

თქვენ შეგიძლიათ დაამატოთ სხვა იარაღებიც.

#### ვაჩვენოთ "**Toolbox**"

თუ კარგად დავაკვირდებით "Toolbox"-ის ფანჯარას, დავინახავთ,რომ ჩვენს მიერ შექმნილი იარაღები არ არის დამატებული.

მოვნიშნოთ ჩვენს მიერ შექმნილი "Toolbox" ,მარჯვენა ღილაკით

დავაწკაპოთ და მოვნიშნოთ "Add to Arctoolbox";

 $\mu$ osgsgm $\eta$ do:

**შევქმნათ ახალი "Toolbox", სახელად-Challenge Tools" და დავამატოთ შემდეგი** osmogydo:"Feature Claas to Shapfile", "buffer", "frequency statistics".

#### დასკვნა

ამ სავარჯიშოში ჩვენ გამოვიყენეთ "ArcToolbox" ფანჯარა.ეხლა ჩვენ შეგვიძლია: გამოვიყენოთ სისტემური იარაღები;

შევქმნათ ახალი სამომხმარებლო-:Toolset";

დავამატოთ სისტემური იარაღები სამომხმარებლო-Toolset"-ს;

გამოვაჩინოთ იგი "ArcToolbox" -ის ფანჯარაში;